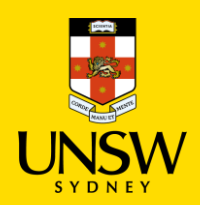

## **Container Operations**

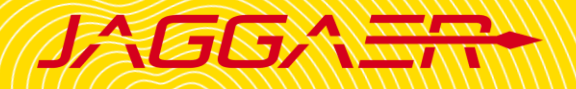

## **Contents**

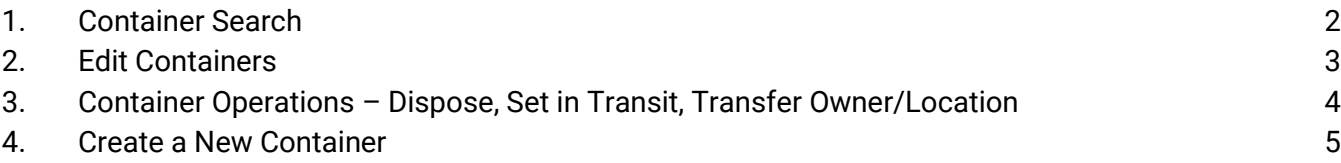

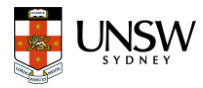

## <span id="page-1-0"></span>1. Container Search

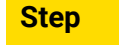

**Screenshot** 

#### **Quick Search**

In the Home page, click on **Container Search** tile, or enter any identifiers below into **Container Search →** click **Search** .

- Barcodes
- Label name / Chemical name
- Catalogue number
- Supplier
- CAS number

#### **Advanced Search**

1. Select **Advanced Search** tab 2. Use search criteria to filter : 1 1

- **General:** Contains Phrase, Status (Available, Intransit, Disposed, Disposed Empty, All) 1 2
- **Locations:** Click on **the to select** your default location, or click on **Q** to search (multiple locations allowed) .
- **Owners:** Owner's name
- **Materials**
- **Dates:** Select from the dropdown (date created, disposed, expired, acquired), then choose timeframe.
- Click **Search** to view results. 1 3

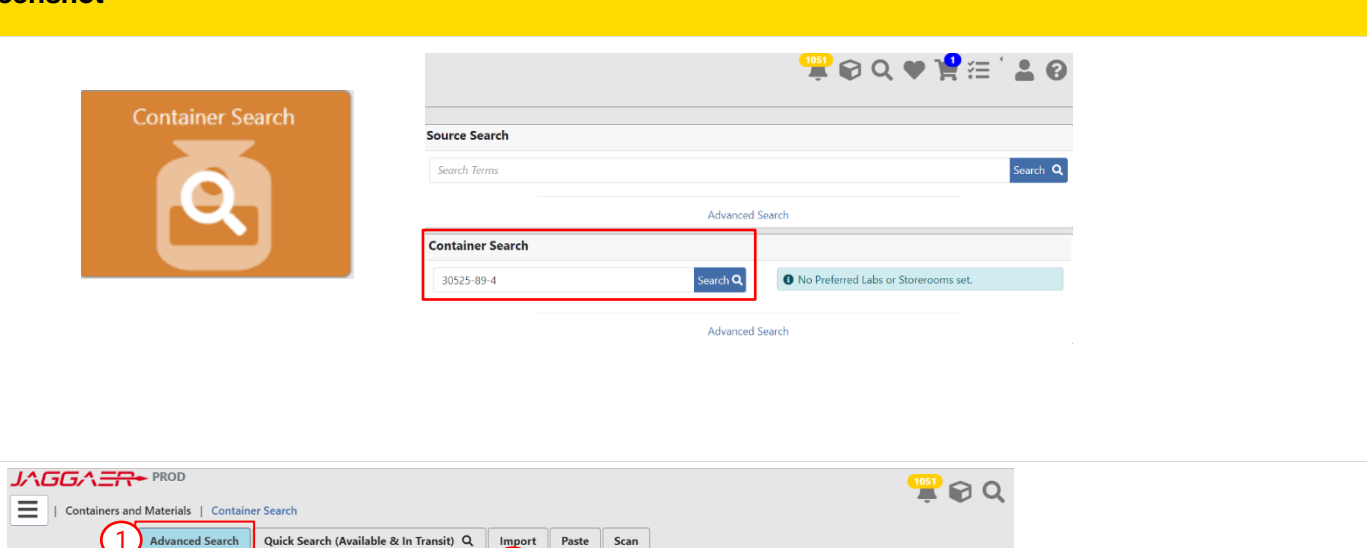

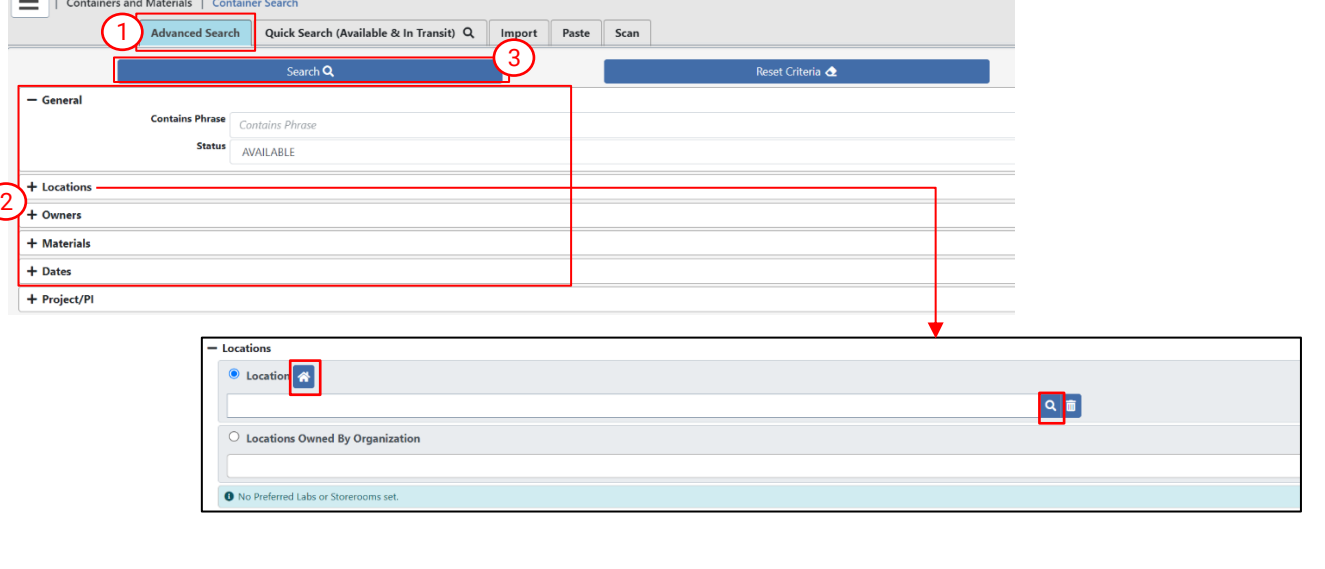

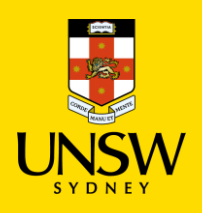

## **Container Operations**

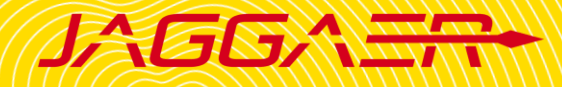

### <span id="page-2-0"></span>2. Edit Containers

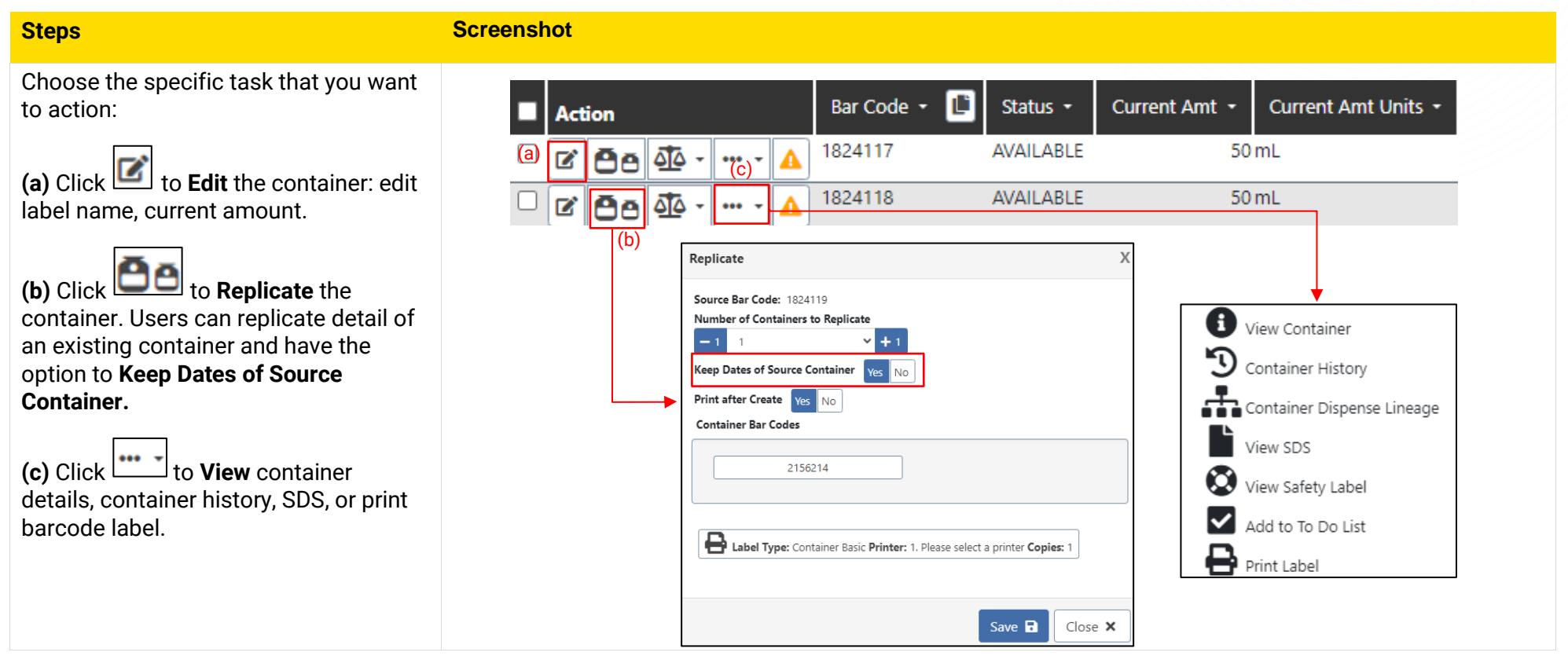

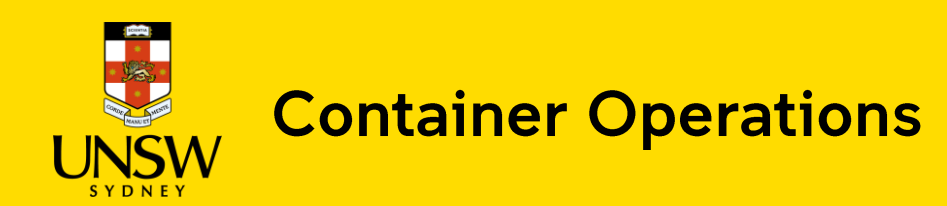

# **JAGGANT**

## <span id="page-3-0"></span>3. Container Operations - Dispose, Set in Transit, Transfer Owner/Location

#### **Container Operations**

 $(1)$  Tick the box to select containers.

2) Click **Operations** and choose the specific task you want to action.

#### **( a) Dispose a container :**

- **Dispose:** Change the container status to Disposed.
- **Dispose Empty**: Change the container status to Disposed Empty and status cannot be changed back to Available.

#### **( b) Set In Transit :**

• **Set In Transit**: Change the container status to In Transit.

#### **( c) Transfer Owner/Location:**

- **Transfer Owner/Location:**  Change the owner and location of the container. Users can choose to **Keep use location** . 1) Tick the box to select containers<br>
2) Click **Operations** and choose the<br>
specific task you want to action<br> **Dispose a container:**<br>
• **Dispose:** Change the container<br> **• Dispose Empty**: Change the<br>
container status to Di
- **Transfer Location:**  Change the Use Location of the container .
- Click  $\overline{a}$  to search for locations.
- 

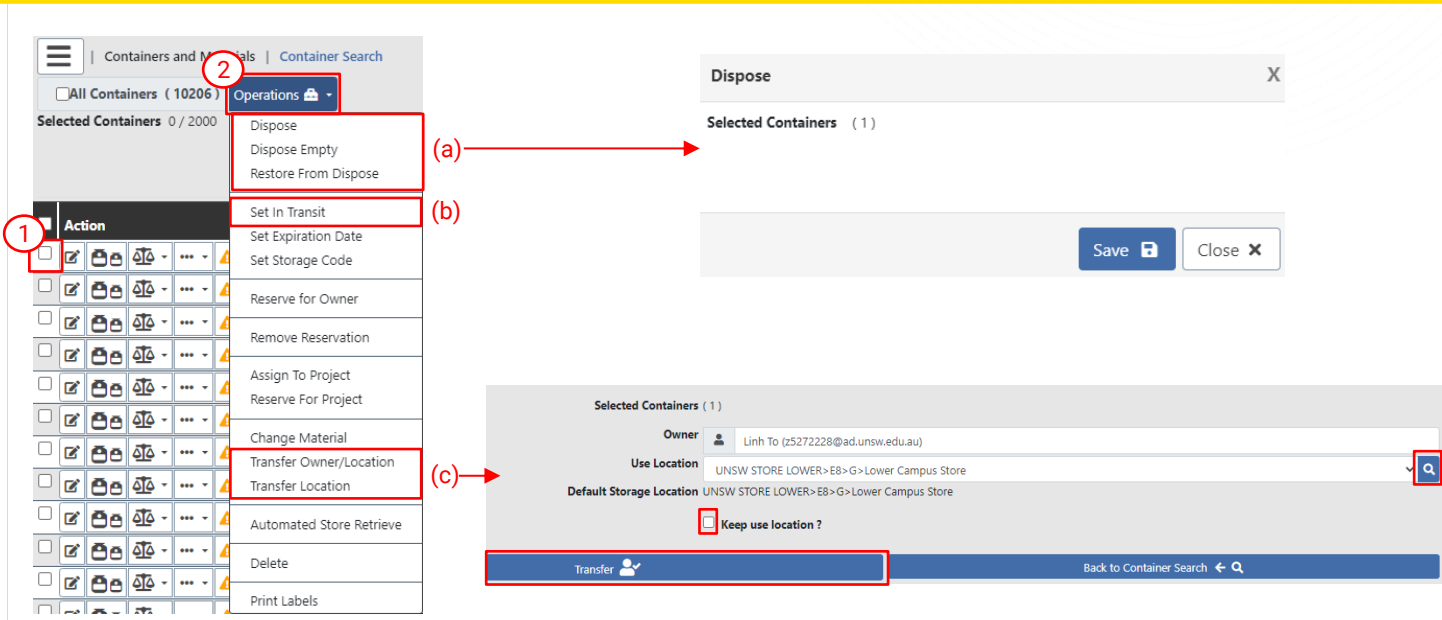

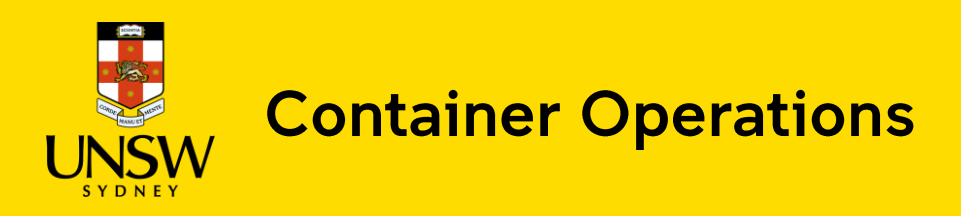

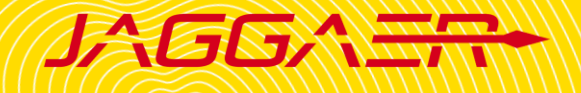

### <span id="page-4-0"></span>4. Create a New Container

When purchasing chemicals through Jaggaer, containers will be automatically created upon receipt of the order items.

For inventory management purposes, you can manually create new containers to store existing materials registered within Jaggaer by following the instructions below:

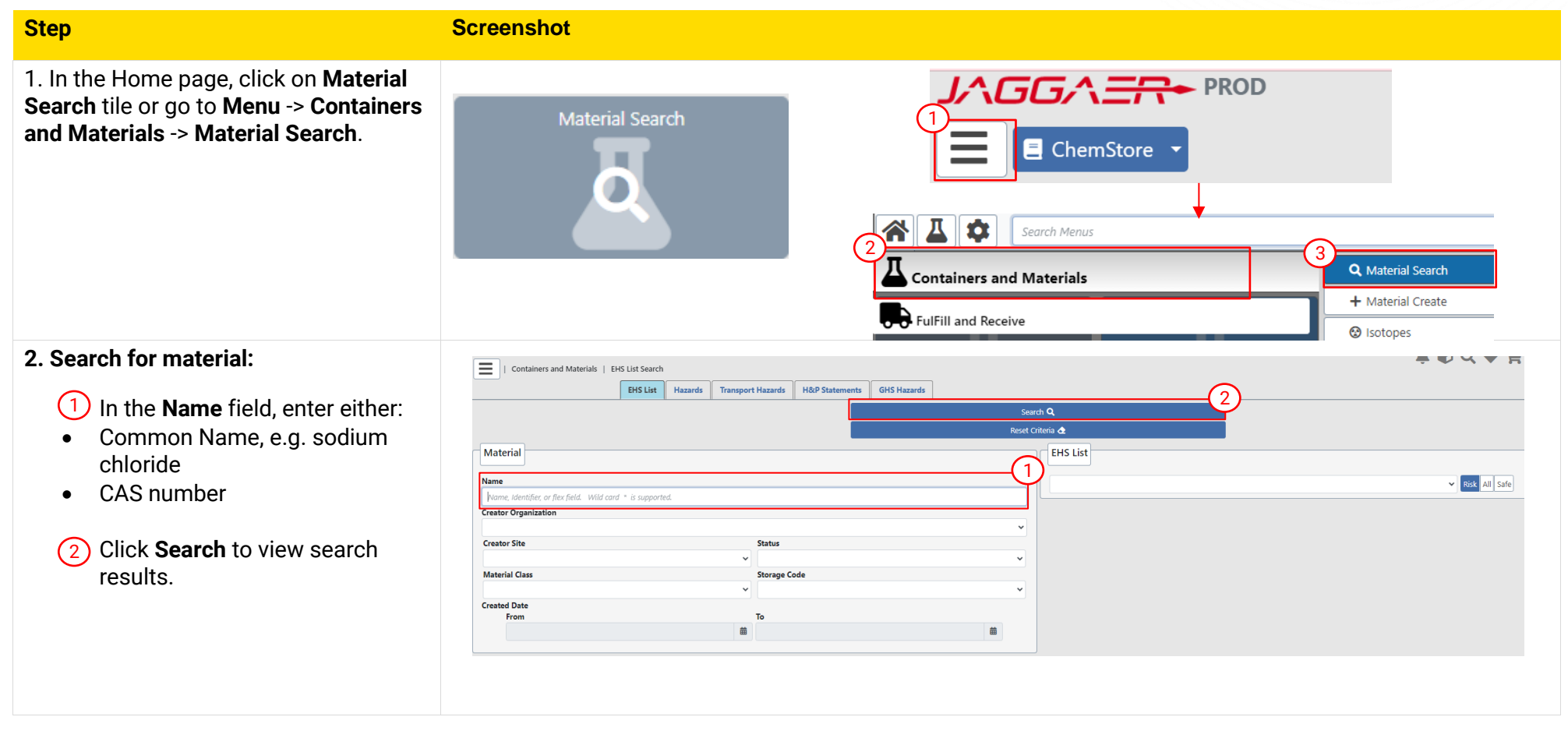

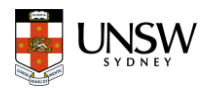

### **3. Create a Container**

- 1) Click on  $\mathbb{F}^{\square}$  to create a container for the selected material.
- If you wish to **View Safety Data Sheet (SDS)** attached to the selected material, click on  $\Box$
- If you wish to **View Material Properties,** click on  $\mathbf{r}$ .
- 2 **Owner**: Set as the login user by default, but can be change d by ty ping the desired owner 's first name/last name to search.
- 3) Set **Number of Containers to Create** .

#### • To **Print Labels**:  $\left(4\right)$

- Click on the tab **Label Type** to 1 open the Printer section .
- Click on the dropdown under **Printer** to select the correct printer at your location.
- 5 Click **Continue** to add details of the new container.

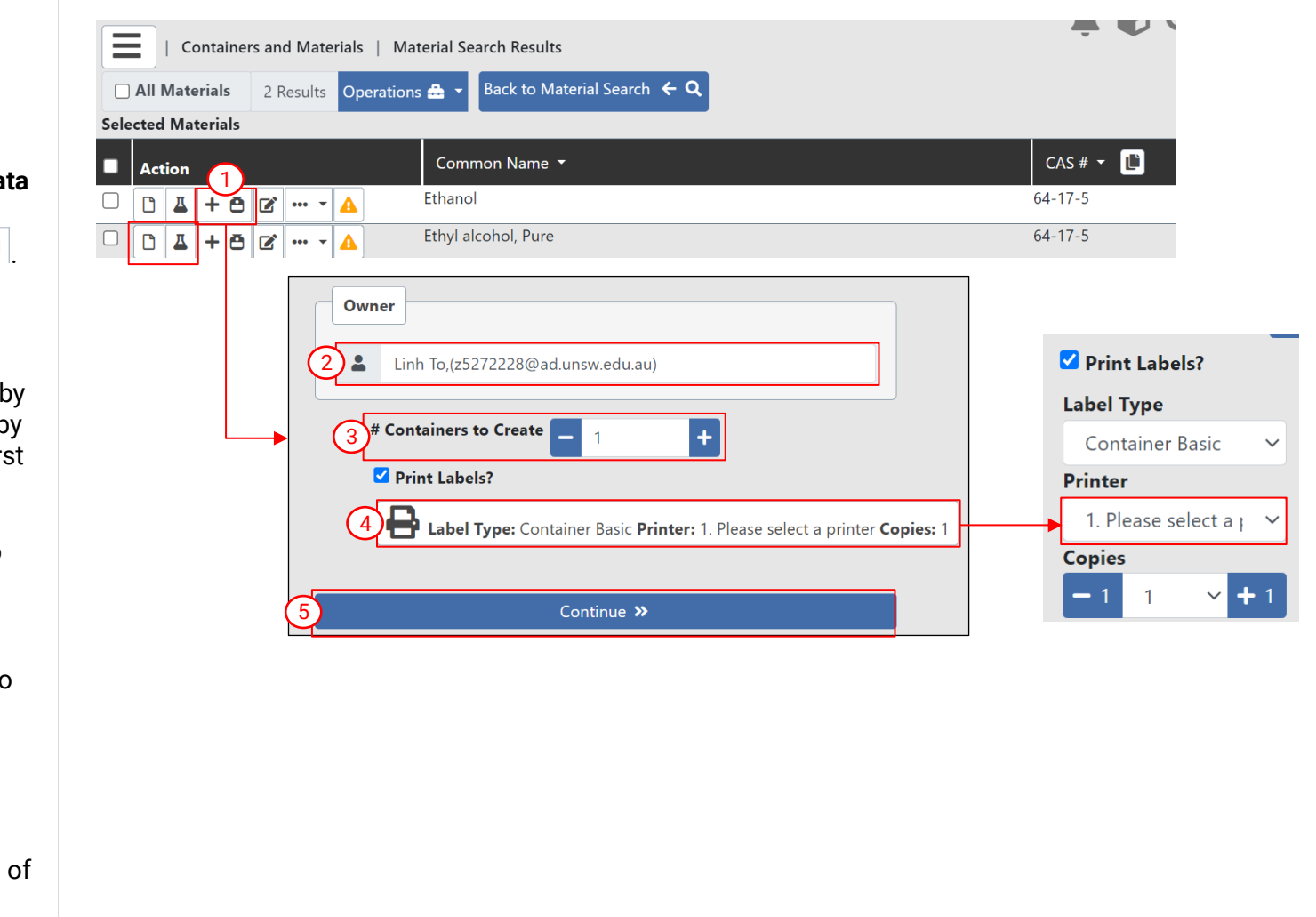

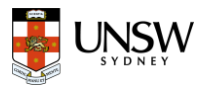

#### **4. Add details of the new container**

1) Complete all mandatory fields<br>
depated by the red esteriels \* denoted by the red asterisk \*

#### **( a) General**

- **Label:** Type in the label name of the container
- **Current Amount**
- **Original Amount**
- **Units:** Select the correct unit from the dropdown list

#### **( b) Product Information**

- **Supplier:** Type in the initial letter of the supplier and select the correct supplier from the dropdown list. If unfound, select 'Unspecified'.
- **Catalog #** and **Brand** (optional)

#### **( c) Locations**

- Click on  $\frac{q}{r}$  to select the appropriate use location and storage location.
- Click **Create Container** to complete the process.  $(2)$

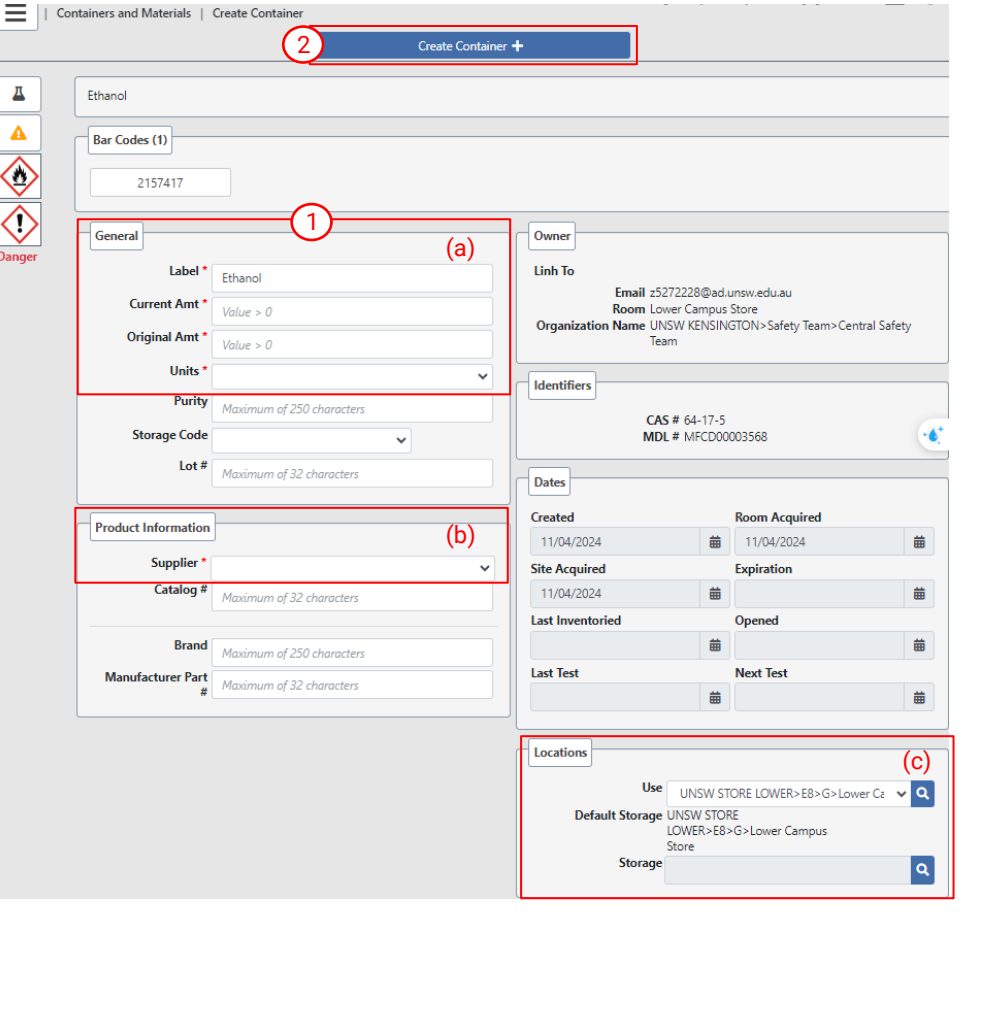